## **Remove Personal Information from Microsoft Documents**

Use the Document Inspector to find and remove hidden data and personal information in any Microsoft documents. Do this before you upload your assignment into OASES.

**IMPORTANT:** It is a good idea to use the **Document Inspector** on a copy of your original document, because it is not always possible to restore the data that the Document Inspector removes.

1. In the copy of your original document, click the File tab, and then click Info.

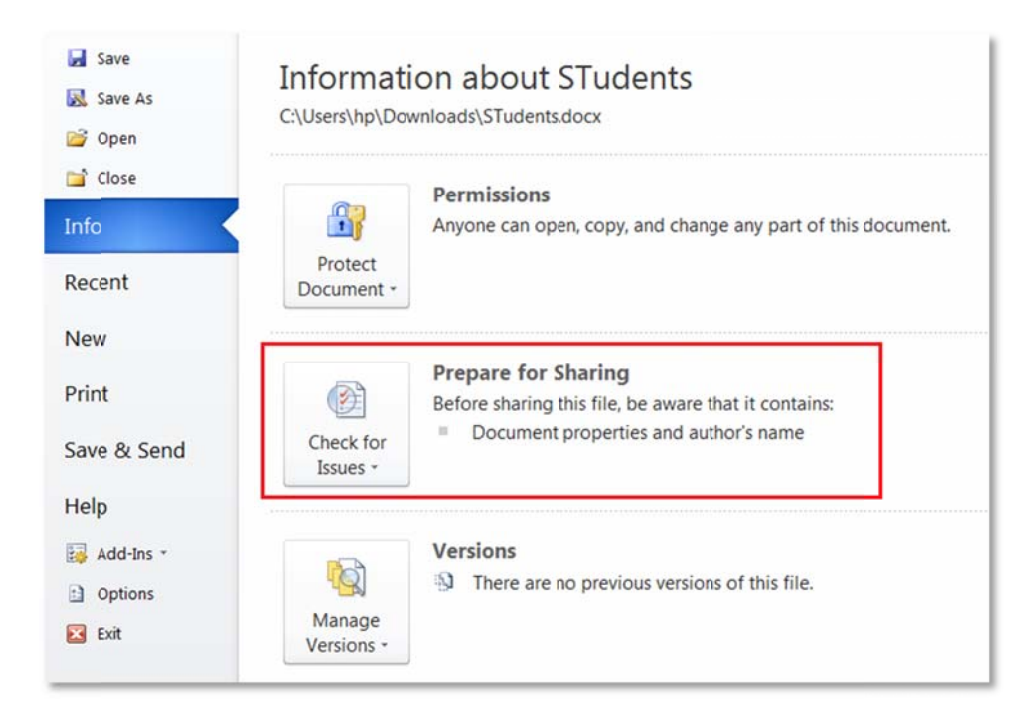

2. Click Check for Issues, and then click Inspect Document.

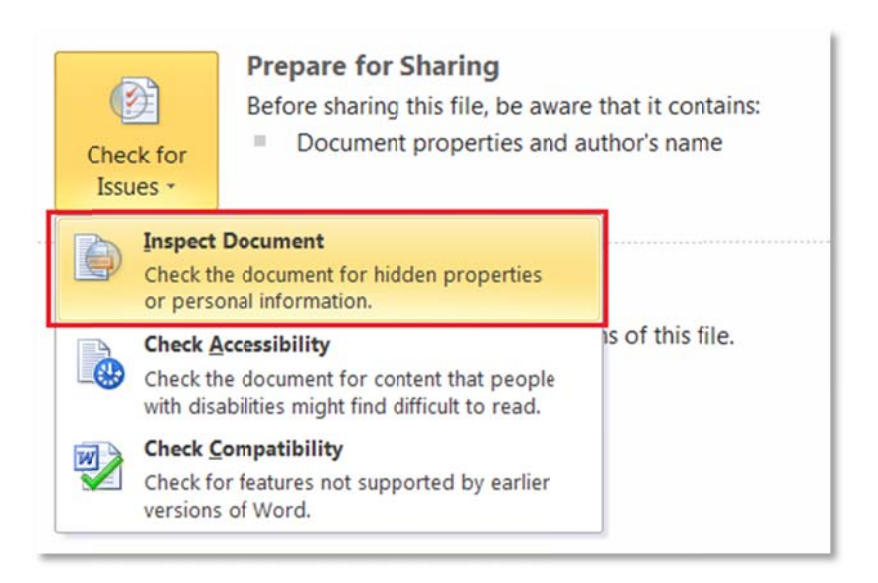

- 3. In the Document Inspector dialog box, select the check boxes to choose the types of hidden content that you want to be inspected.
- 4. Click Inspect.

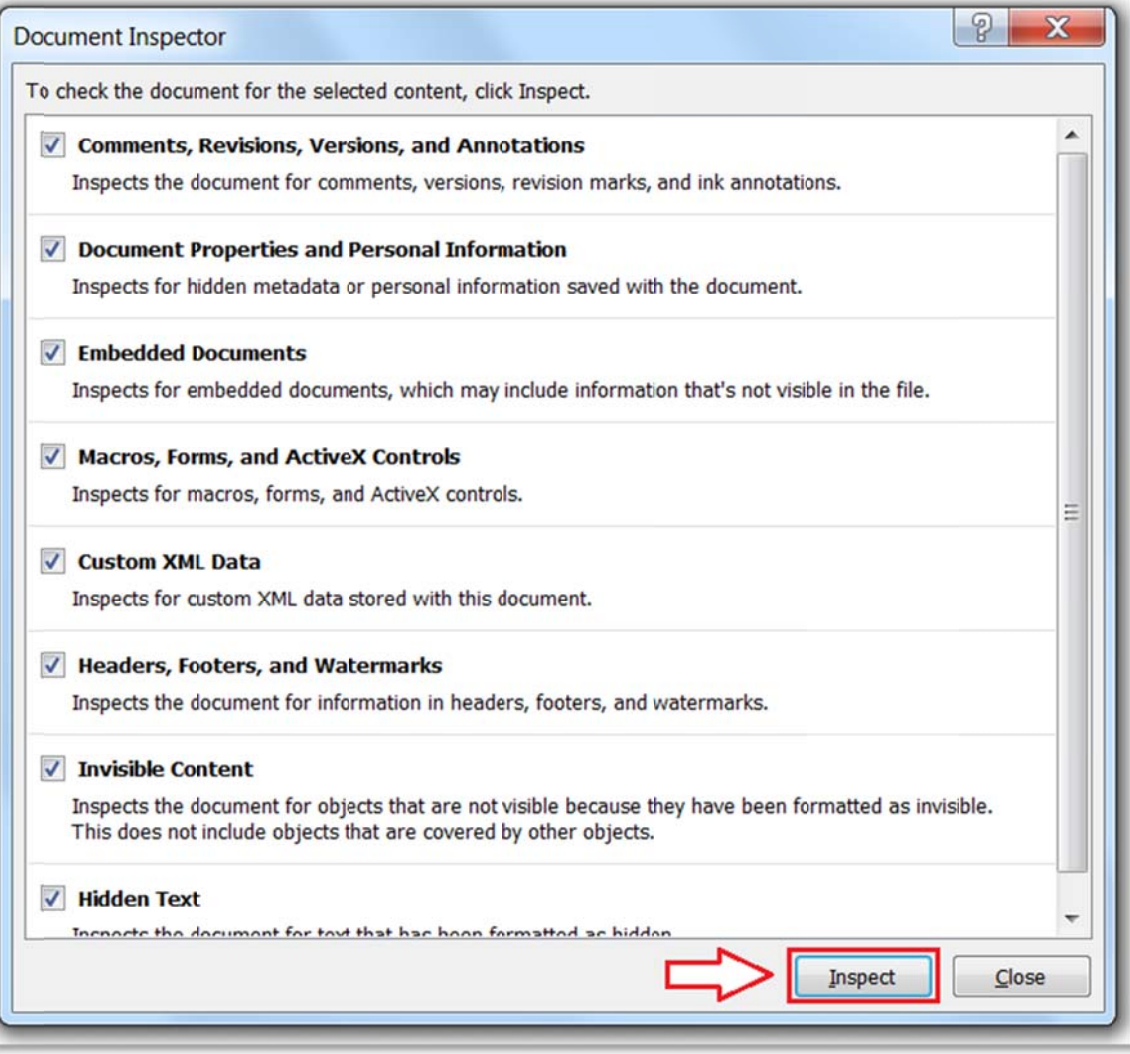

5. Review the results of the inspection in the Document Inspector dialog box.

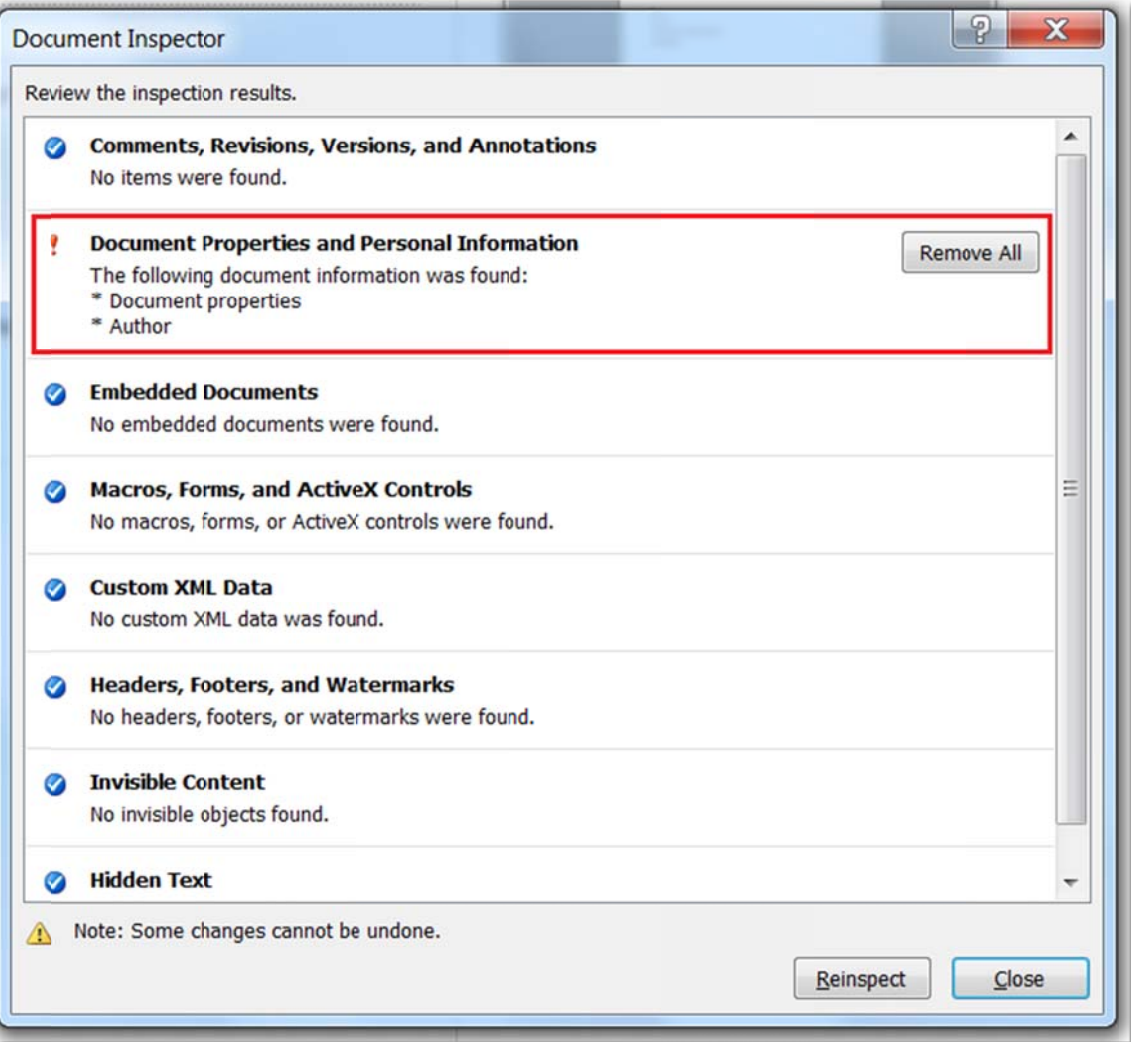

6. Click Remove All next to the inspection results for the types of hidden content that you want to remove from your document.

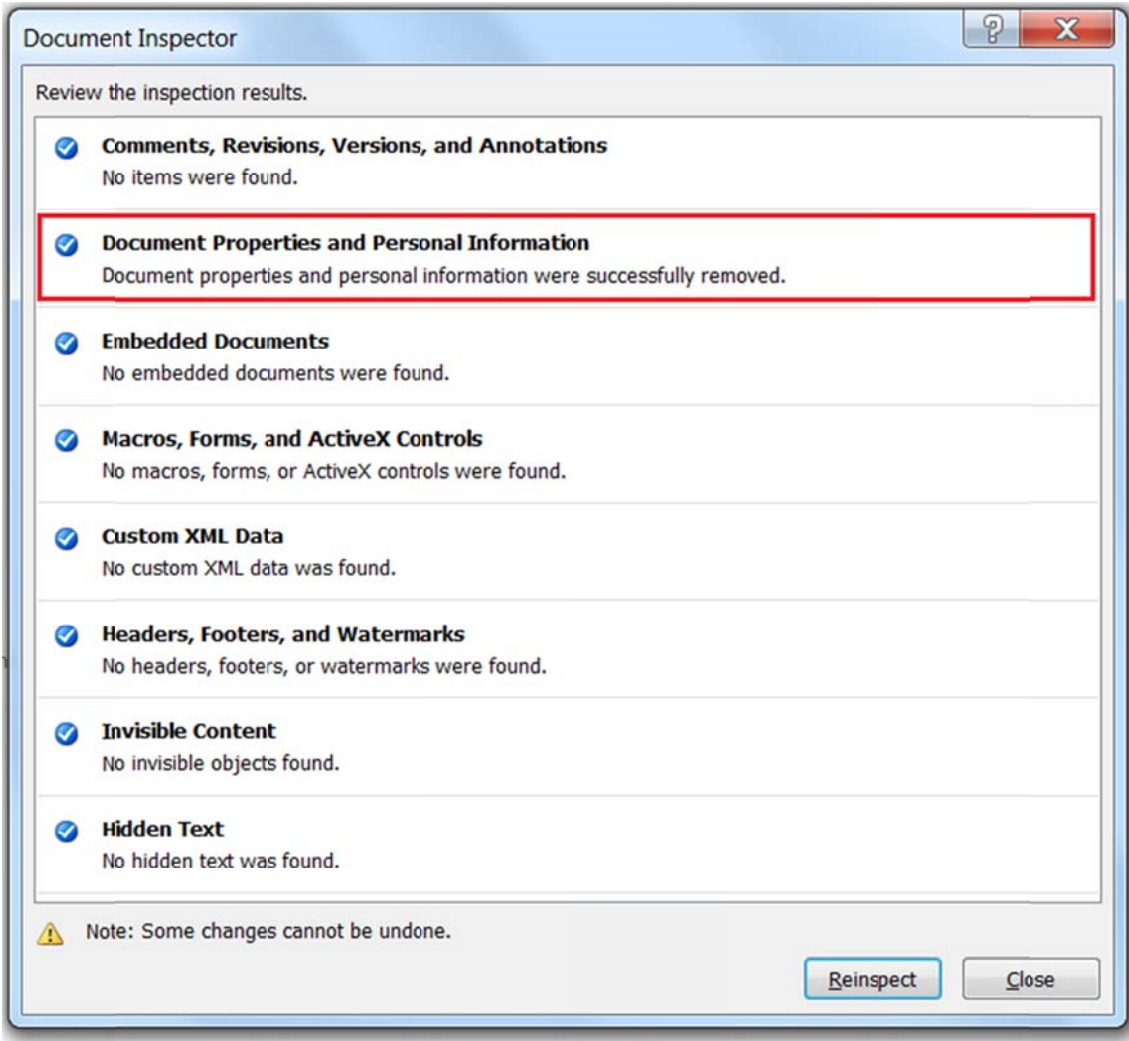

## Adobe Documents

Visit this site for removing information from a PDF: http://help.adobe.com/en\_US/acrobat/X/standard/using/WS4E397D8A-B438-4b93-BB5F-E3161811C9C0.w.html